# **Diablo Analytical Software License Guide**

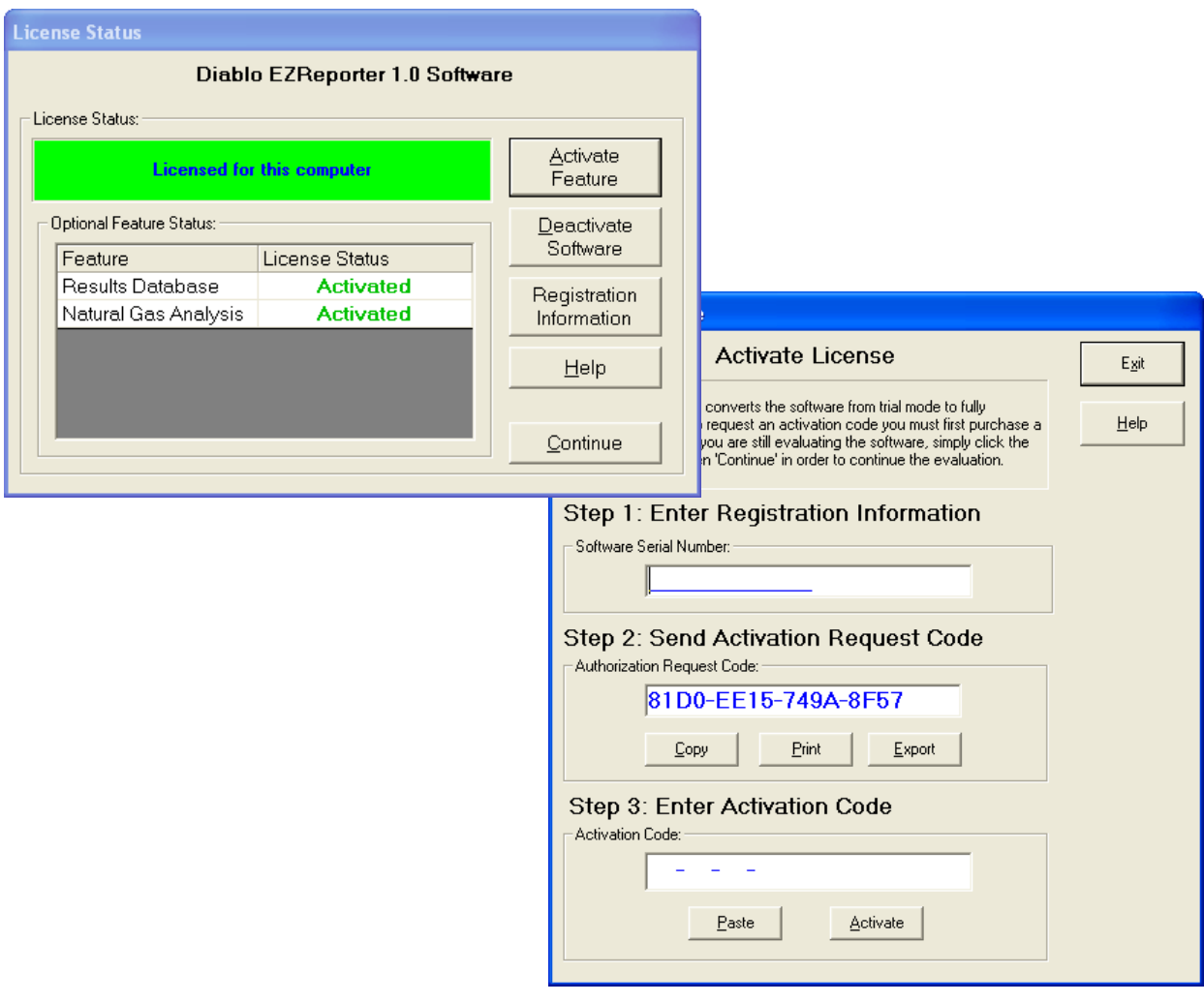

**Copyright 2005-2011, Diablo Analytical, Inc.**

#### Diablo Analytical Software License Guide

Copyright 2005-2011, Diablo Analytical, Inc. All rights reserved.

This software and documentation are copyrighted by Diablo Analytical, Inc. All other brands or product names are trademarks or registered trademarks of their respective owners.

#### *Diablo Analytical, Inc.*

5141 Lone Tree Way Antioch, CA 94531

Phone: 925-755-1005 Fax: 925-755-1007

E-mail: support@diabloanalytical.com Home Page: www.diabloanalytical.com

Manual Revision 20110121-1105

#### DIABLO ANALYTICAL, INC. SOFTWARE LICENSE AGREEMENT AND LIMITED WARRANTY

#### LICENSE AGREEMENT

IMPORTANT: Please carefully read the License Agreement below before installing the software. The right to use this software product is sold only on the condition that the customer agrees to the following license. INSTALLING THE SOFTWARE INDICATES YOUR ACCEPTANCE OF THESE TERMS AND CONDITIONS.

In return for payment of the one-time license fee for this software product, Customer receives from Diablo Analytical, Inc. (Diablo) a license to use the product subject to the following terms and conditions:

Use: The product may be used one computer or workstation. A separate license agreement and fee is required for each additional computer or workstation on which the product is used. Customer may not reverse assemble, decompile, or modify the software.

Copies: The software product may not be duplicated or copied except for archive purposes, program error verification, or to replace defective media, and all copies made must bear the copyright notices contained in the original.

Ownership: Purchase of this license does not transfer any right, title or interest in the software product to Customer except as specifically set forth in this License Agreement. Customer is on notice that the software product is protected under copyright laws.

Transfer of Rights: This license and the software product may be transferred to a third party, with prior written consent from Diablo, provided the third party agrees to all the terms of this License Agreement and the Customer does not retain any copies of the software product.

Sublicensing and Distribution: Customer may not sublicense the software or distribute copies of the software to the public in physical media or by telecommunication without the prior written consent of Diablo.

Termination: Diablo reserves the right to terminate this license upon breach. In event of termination, Customer will either return all copies of the product to Diablo, or with Diablo's prior consent, provide Diablo with a certificate of destruction of all copies.

Updates and Upgrades: Customer agrees that the software does not include updates and upgrades which may be available from Diablo in a separate support agreement.

Export Restrictions: Customer agrees not to export or re-export the software or any copy in violation of the U.S. Export Administration regulations or other applicable regulation.

#### LIMITED WARRANTY

Limited Warranty: Diablo warrants that the original disks are free from defects for 90 days from the date of delivery of the software.

No Other Warranties: To the maximum extent permitted by applicable law, Diablo expressly disclaims any warranty for the software product. The software product and any related documentation is provided "as is" without warranty of any kind, either express or implied, including, without limitation, the implied warranties or merchantability of fitness for a particular purpose. The entire risk arising out of use or performance of the software product remains with the customer.

Limitation of Liability and Customer Remedies: Diablo's entire liability and the customer's exclusive remedy under this license agreement shall be, at Diablo's option, either (a) return of the price paid for the software or (b) replacement of the software that does not meet Diablo's Limited Warranty and which is returned to Diablo with a copy of the customer's receipt. Any replacement software will be warranted for the remainder of the original warranty period, or 30 days, whichever is longer. These remedies are not available outside the United States of America.

No Liability for Consequential Damages: To the maximum extent permitted by applicable law, in no event shall Diablo be liable for any damages whatsoever (including, without limitation, damages for loss of business profit, business interruption, loss of business information, or any other pecuniary loss) arising out of the use or inability to use the product, even if Diablo has been advised of the possibility of such damages. Because some states/jurisdictions do not allow the exclusion or limitation of liability for consequential or incidental damages, the above limitation may not apply to you.

# **Contents**

#### **Software License Activation**

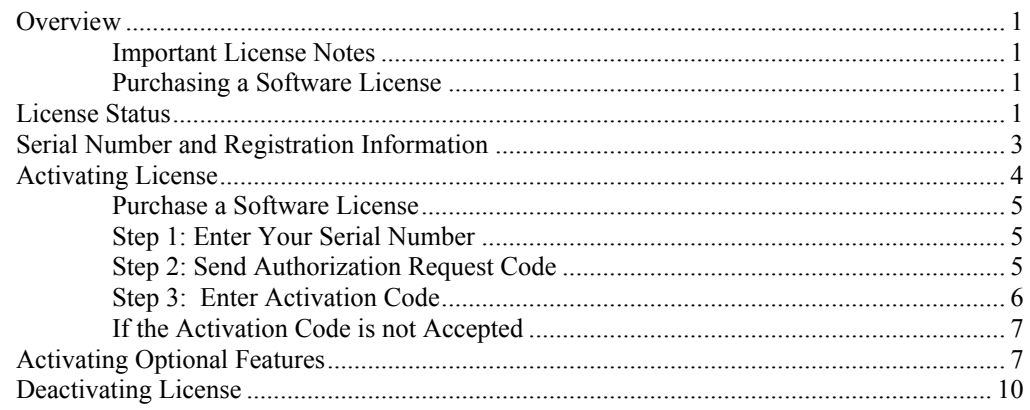

**Index** 

 $\mathbf 1$ 

# <span id="page-6-0"></span>**Software License Activation**

### <span id="page-6-1"></span>**Overview**

This software from Diablo Analytical, Inc. is distributed as a limited-time trial version to allow you to evaluate the software before purchasing. At the end of the trial period, the software will no longer start until you purchase a software license and enter a special activation code that will be sent to you.

#### <span id="page-6-2"></span>**Important License Notes**

This software is licensed to run on a single computer. The Activation Code you will receive after purchasing a software license will only activate the software on the computer from which you sent us the Authorization Request Code.

#### <span id="page-6-3"></span>**Purchasing a Software License**

Software licenses may be purchased directly from Diablo Analytical, Inc. or one of our distributors.

#### *Diablo Analytical, Inc.*

5141 Lone Tree Way Antioch, CA 94531

Phone: (925) 755-1005 Fax: (925) 755-1007

E-mail: sales@diabloanalytical.com Web: http://www.diabloanalytical.com

### <span id="page-6-4"></span>**License Status**

When you start a trial version of the software, you will first be presented with the License Status Dialog box. If the trial period has not expired, simply press the "Continue" button to continue to the software application.

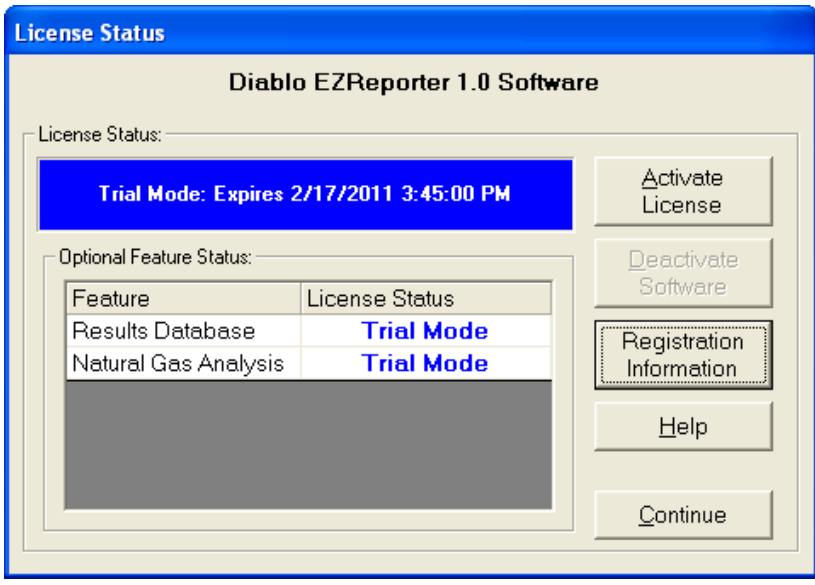

*Software License Status Dialog: Trial Mode*

#### *Software License Status:*

The following table describes the possible software license status modes.

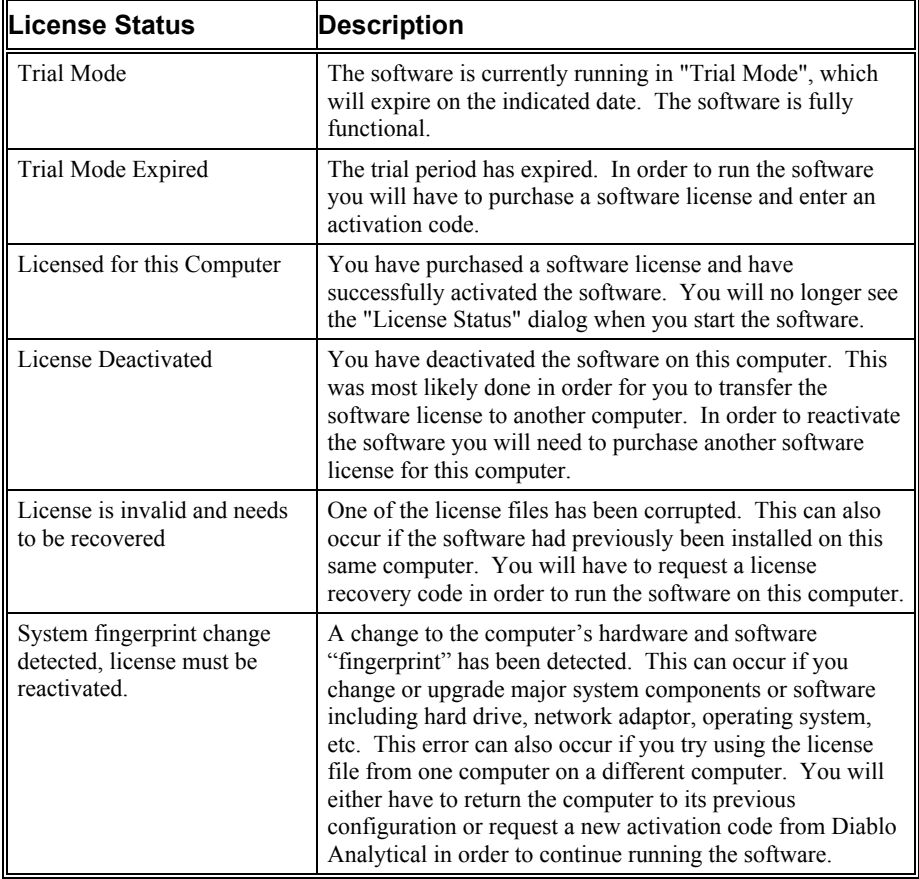

#### *Fatal Start-up Errors*

The following fatal licensing-related errors can occur when initializing the software.

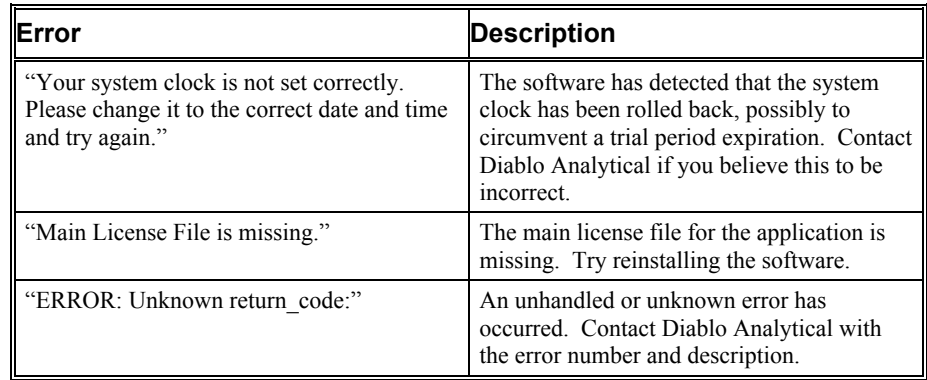

# <span id="page-8-0"></span>**Serial Number and Registration Information**

When you purchase a license for the EZReporter software, you will receive a serial number. It will be printed on the software license certificate, on the back of the CD case containing the installation CD, and on the envelope containing the installation CD and license certificate.

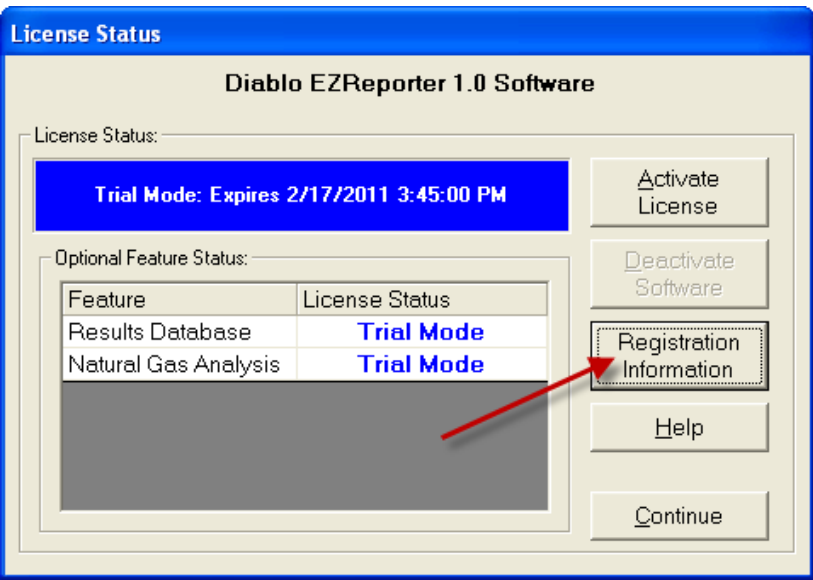

In order to activate the software you will need to provide us with a valid serial number. You can save the serial number and your registration information by clicking the "Registration Information" button on the License Status window.

Enter your serial number and registration contact information in to the Registration Information window, and then click the "Save" button. Your registration information will be saved so that it can be included automatically in your license activation request.

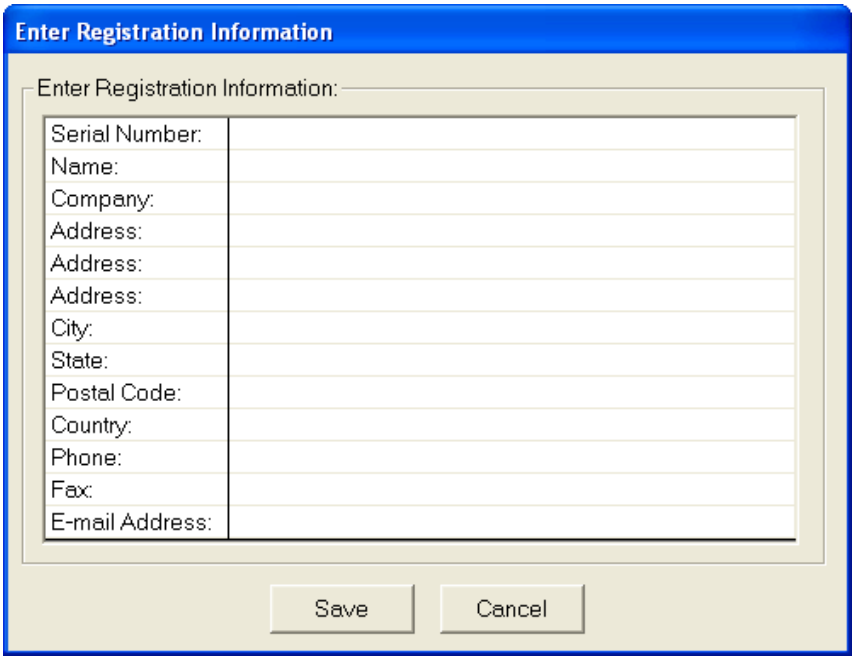

# <span id="page-9-0"></span>**Activating License**

In order to activate the software, you will first need to purchase a software license directly from Diablo Analytical, Inc or from one of our distributors. Once you have purchased the license, you must take the following steps to convert the software license from trial mode to fully licensed.

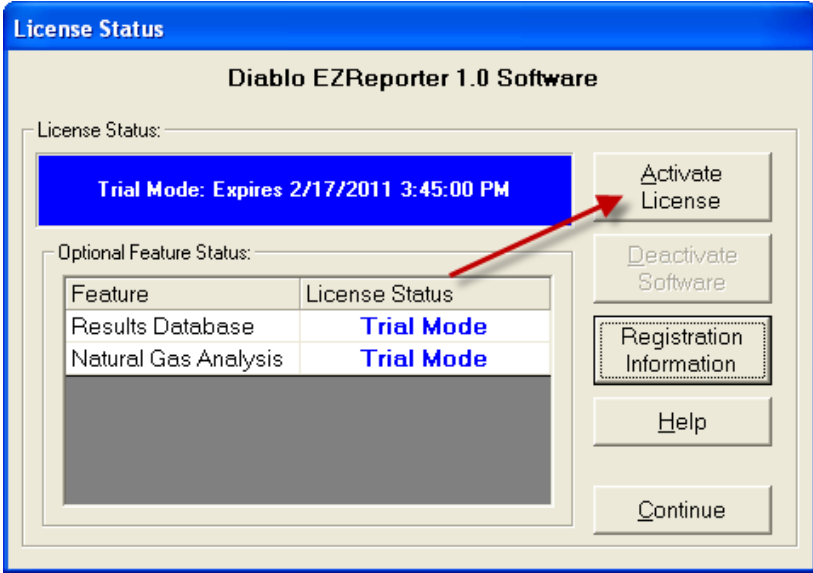

Press the "Activate" button on the "License Status" dialog box that is displayed when you start the software. The following dialog box is displayed:

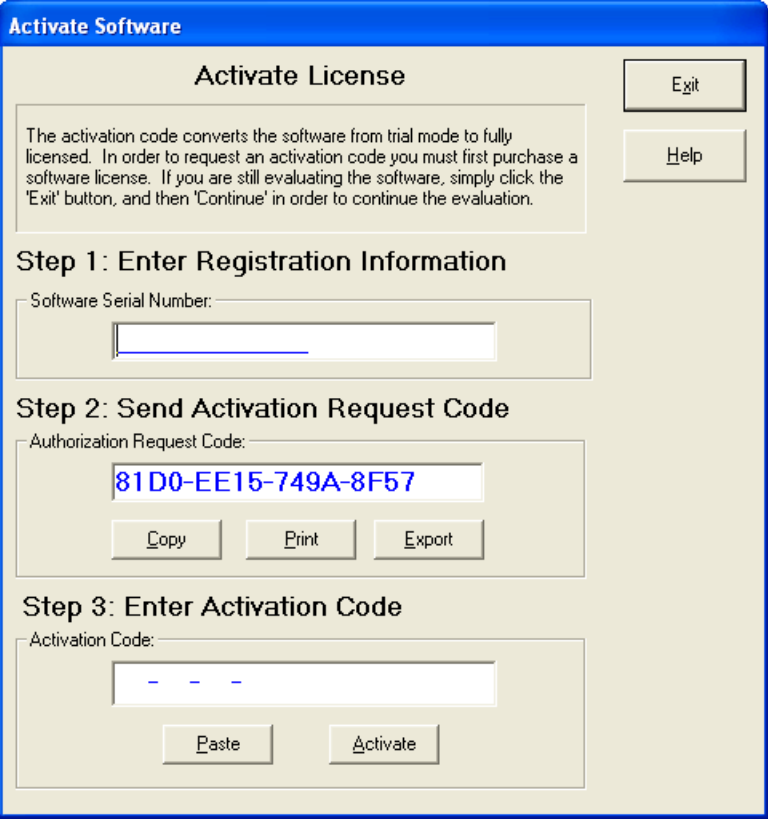

*Software Activation Dialog*

#### <span id="page-10-0"></span>**Purchase a Software License**

In order to request an activation code to unlock the software, you must first purchase a software license for each computer on which you will run the software.

#### <span id="page-10-1"></span>**Step 1: Enter Your Serial Number**

When you purchase a software license from Diablo Analytical, you will receive a unique serial number. You must enter a valid software serial number in order to request an activation code.

#### <span id="page-10-2"></span>**Step 2: Send Authorization Request Code**

After purchasing a software license you must send the Authorization Request Code(s) to Diablo Analytical, Inc. You can choose any one of the following three options to send us your request:

**Important**: Make sure to fill out the "Customer Information" section of the authorization request before sending the request to Diablo Analytical.

> **Copy to Clipboard**: If you press the "Copy" button, the authorization request will be copied to the Windows Clipboard. You can paste the request into an e-mail message and then send the message to **sales@diabloanalytical.com**

**Print Request Form**: If you press the "Print" button, the authorization request will be printed. You can then fax request to **(925) 755-1007**.

**Export To Text File**: If you press the "Export" button, a text file named, 'License\_Authorization\_Request.txt' will be created in the software product installation directory. You can attach this file to an e-mail message and send it to **[sales@diabloanalytical.com](mailto:sales@diabloanalytical.com)**.

**Call Diablo Analytical**: You can call Diablo Analytical and request your Activation code over the phone at **(925) 755-1005**.

**Important: Important**: Make sure to send the authorization request from the computer on which you will want to run the software permanently. Authorization Request codes and Activation Codes are computer specific.

#### <span id="page-11-0"></span>**Step 3: Enter Activation Code**

After receiving and approving your Authorization Request, we will send you an Activation code, preferably by return e-mail. The Activation Code is a 16-character code that contains only the numbers 0-9 and the letters A-F. Enter the code into the proper box on the "Activate Software" dialog and then press the "Activate" button.

For your convenience, if you copy the Activation Code to the Windows Clipboard from the e-mail message we send you, you can use the "Paste" button to paste it into the "Activation Code" text box.

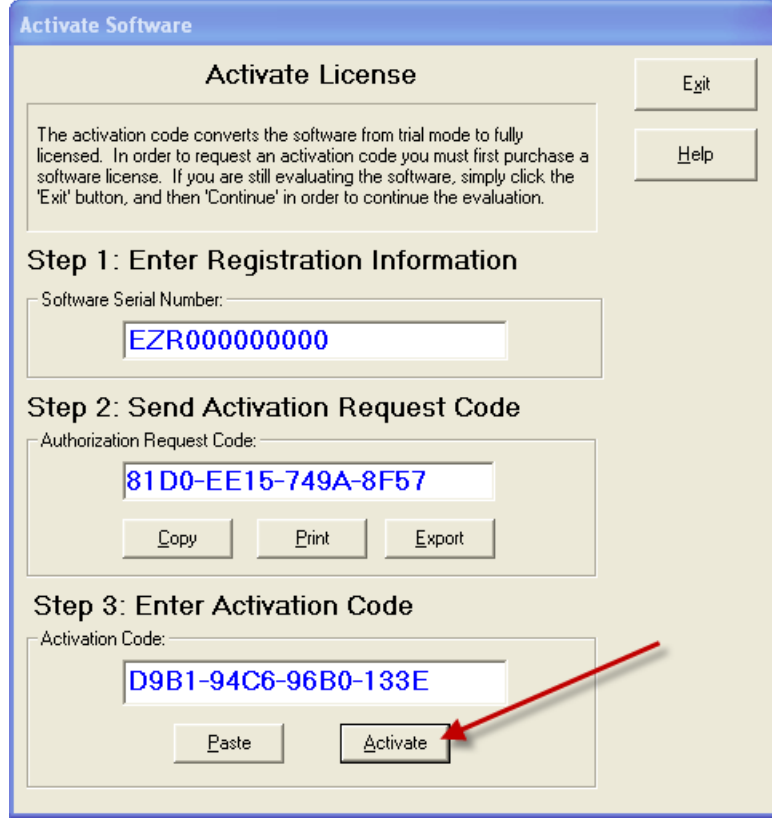

*Software Activation Dialog*

If the Activation Code is accepted, your software will be immediately converted to "Licensed" mode. Click "Continue" to continue to the software.

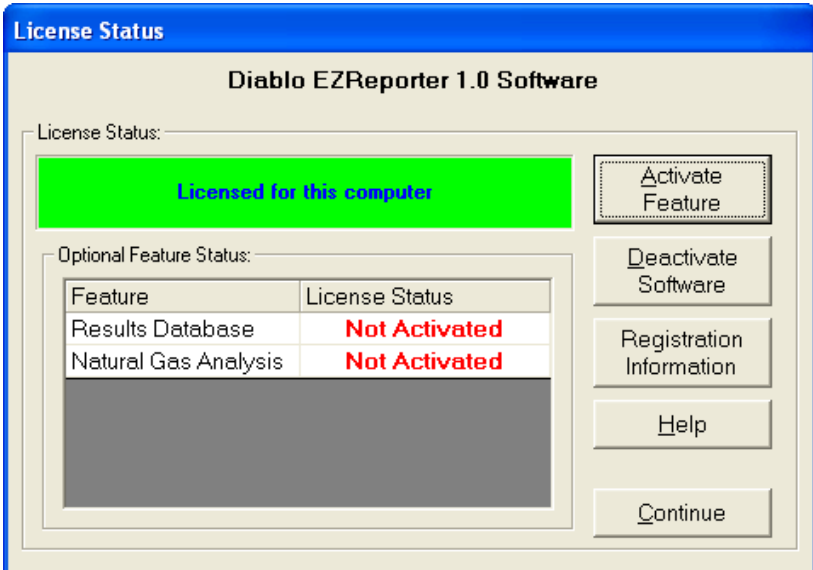

*Software License Dialog: Licensed*

#### <span id="page-12-0"></span>**If the Activation Code is not Accepted**

If the Activation Code is not accepted, please first confirm that:

- <span id="page-12-2"></span>1. You entered the Activation Code *exactly* as it was sent to you
- 2. You are entering the Activation Code onto the same computer that generated the Authorization Request.
- 3. That the Authorization Request Code that you sent us matches the Authorization Request Code listed in the "Activate Software" dialog box.

If you are still unable to activate the software, contact Diablo Analytical Technical Support:

Phone: 925-755-1005 E-mail: support@diabloanalytical.com Help Desk: <http://www.diabloanalytical.com/support.htm>

### <span id="page-12-1"></span>**Activating Optional Features**

Some software applications have optional software features that are licensed separately from the base software package. Any optional features that are available for the base software package will be listed in the "Optional Feature Status" table of the License Status dialog box..

The optional features will operate normally when the base software is in trial mode so that you can evaluate the feature. However, once you activate the base software package, the optional features will also need to be activated before they can be used.

**Important: Important:** Optional features generally require payment of an additional license fee, and must be activated using a separate authorization request code and corresponding activation code.

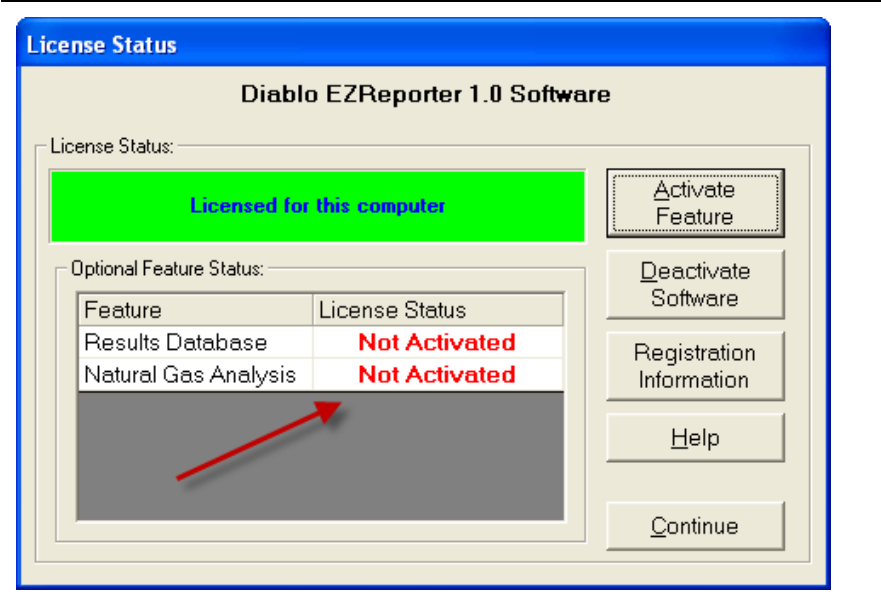

*License status dialog showing that base software has been activated and optional featured are not activated.*

To activate an optional feature, you follow the same steps that you used to activate the base software (see "[Activating License"](#page-9-0) on page [4\)](#page-9-0). When you click the "Activate Feature" button, you will be presented with a dialog box allowing you to select which feature to activate.

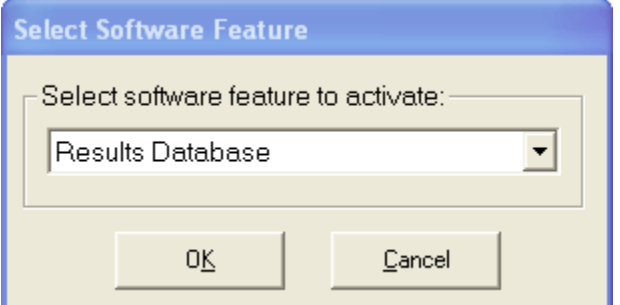

*The Select Software Feature dialog box.*

After selecting the software feature to activate, the "Activate Feature" dialog box is displayed with the Activation Request Code for that feature.

After receiving the corresponding Activation Code from Diablo Analytical, click the "Activate" button to activate the feature.

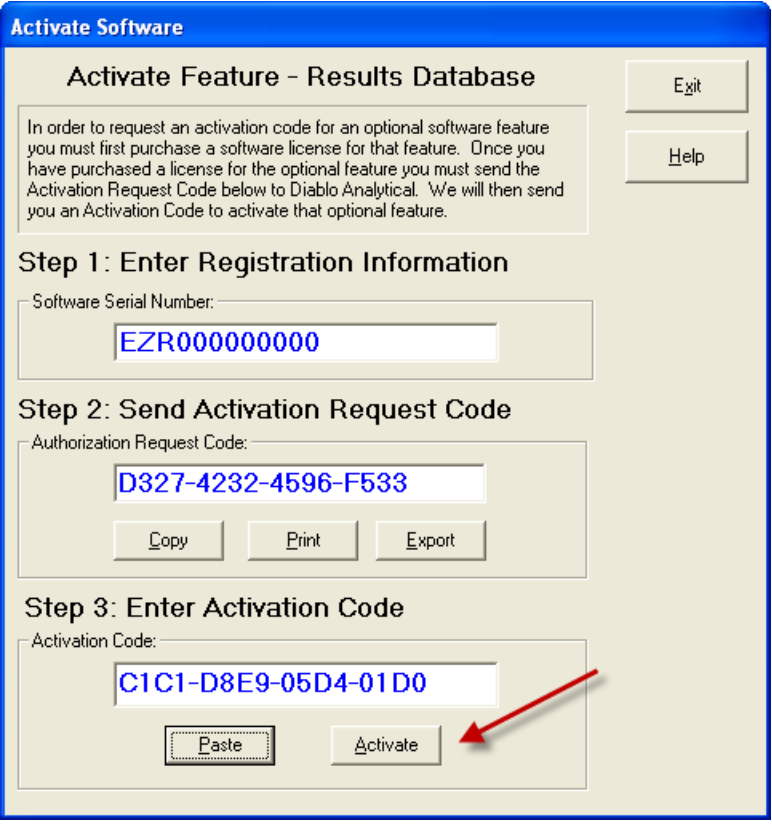

*The Activate Feature dialog box.*

If the Activation Code is accepted, then license status for the feature will change to "**Activated**". [If the Activation Code is](#page-12-2) not accepted, see "If the Activation Code is [not Accepted"](#page-12-2) on page [7.](#page-12-2)

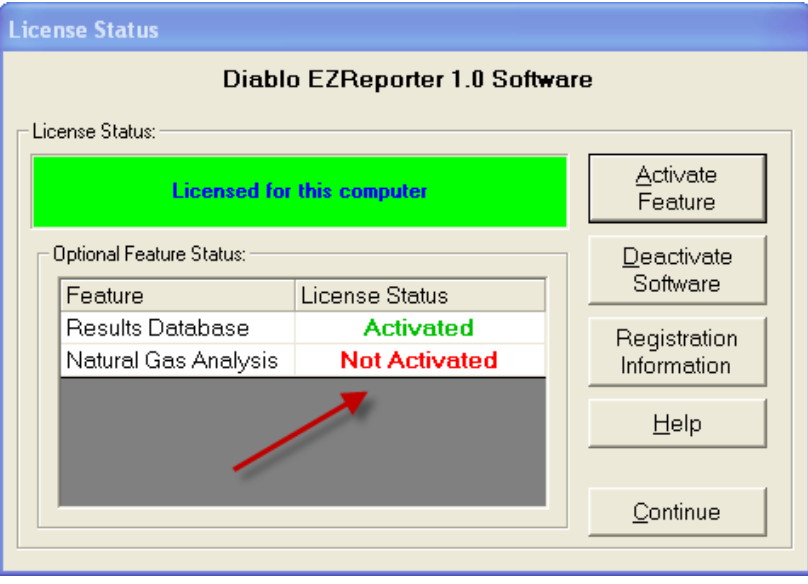

*License Status dialog showing that one optional feature has been activated.*

# <span id="page-15-0"></span>**Deactivating License**

If you ever want to transfer a software license to another computer, you must first deactivate the software by pressing the "Deactivate" button on the "License Status" dialog box.

**Important:** The only way to reactivate the software is to purchase another software license. Consequently, you should only deactivate the software if you intend to install it permanently on a different computer.

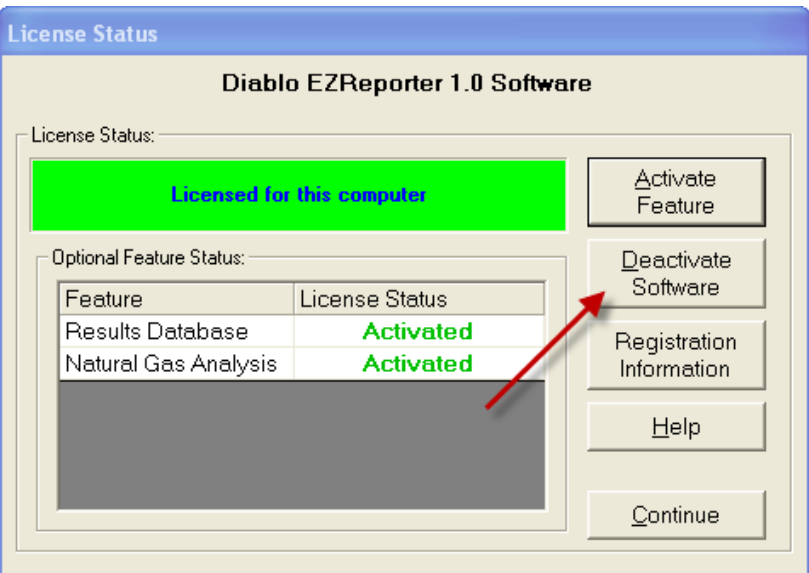

*Software License Dialog: License Deactivation*

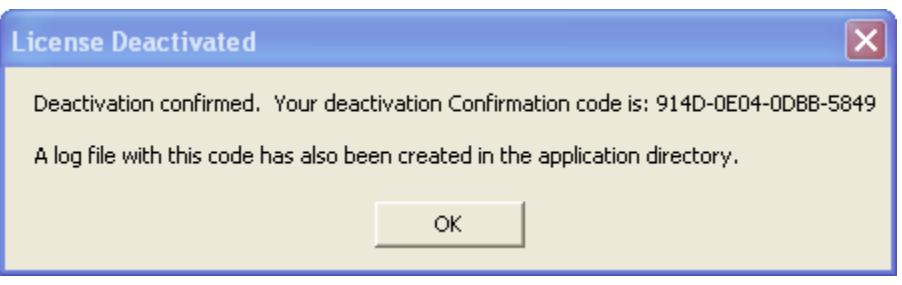

After deactivating the software, a Deactivation Confirmation Code will be saved to the file 'DEACTIVATION\_LOG.TXT'. You will need to send us that deactivation code along with the Authorization Request Code from the computer to which you will be transferring the software license in order for us to send you a new Activation Code.

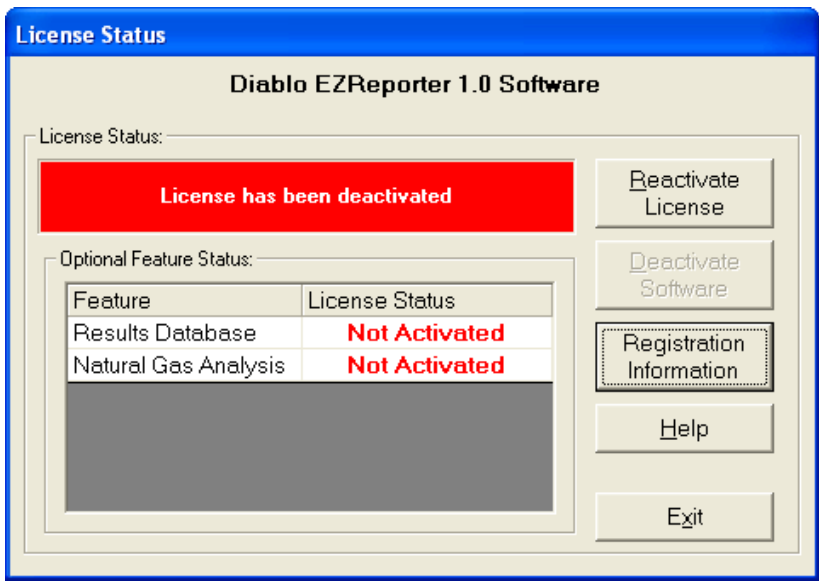

*Software License Dialog: Deactivated*

**Important:** Once you have deactivated the software, you will be unable to start the software application.

# <span id="page-18-0"></span>**Index**

### **A**

Activating License 4

#### **D**

Deactivating License 10

#### **I**

Important License Notes 1

#### **L**

License Status 1

#### **O**

Overview 1

#### **P**

Purchasing a Software License 1